### **Ariba Network Purchase Order & Material Order Guide**

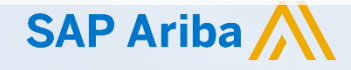

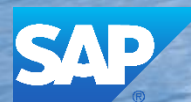

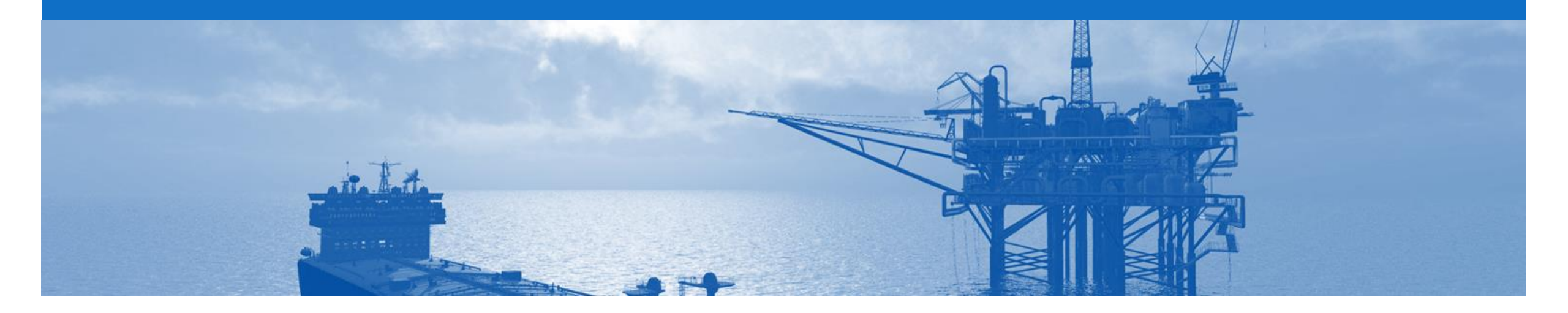

## **Introduction**

The purpose of this document is to provide the information suppliers need to effectively transact with BP via the Ariba Network. This document provides step by step instructions, procedures and hints to facilitate a smooth flow of procurement between BP and supplier.

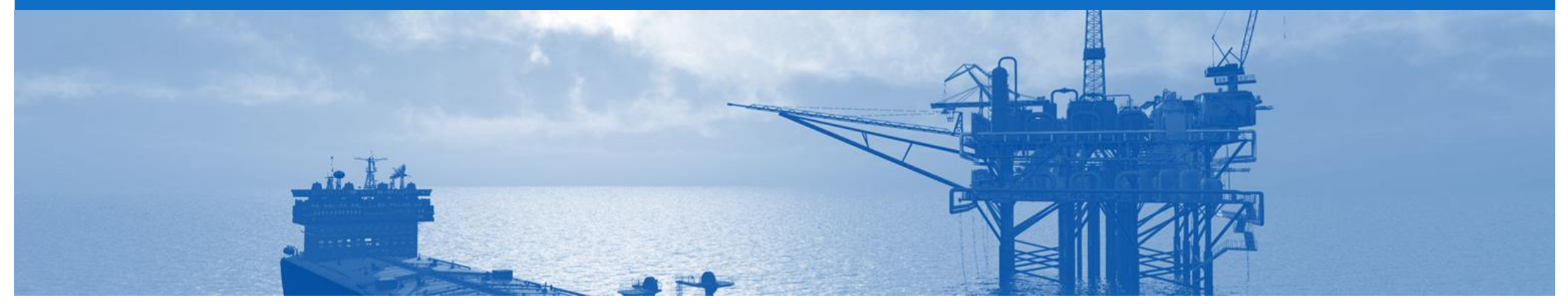

### **Table of Contents**

**Select by clicking on the links:** • Inbox – Orders and Releases • **[Order Confirmation](#page-18-0)** 

- Inbox [Orders and Releases](#page-3-0)
- [General Information-Order Fulfillment Status Levels](#page-4-0)
- [Table-Order Fulfillment Status Levels](#page-5-0)
- [Routing Status & Unit of Measure](#page-7-0)
- [Purchase Order](#page-8-0)
	- [View Purchase Order Details –](#page-9-0) Header Level
	- [View Purchase Order Details –](#page-10-0) Line Item Level
	- [View Purchase Order Details –](#page-11-0) Line Item Level Show Item De...
	- **[Order History](#page-12-0)**
- [Blanket Purchase Order](#page-13-0)
	- [Open the Blanket Purchase Order](#page-14-0)
	- [View Purchase Order Details –](#page-15-0) Header Level
	- [View Purchase Order Details –](#page-16-0) Line Item Level
	- [View Purchase Order Details –](#page-17-0) Show Item Details
- - **[Begin the Order Confirmation](#page-19-0)**
	- Order Confirmation [Confirm Entire Order -](#page-20-0) Header Level
	- Order Confirmation [Confirm Entire Order -](#page-21-0) Line Level
	- [Order Confirmation Update Line Level –](#page-22-0) General Information
	- [Order Confirmation –](#page-23-0) Update Line Items Line Level
	- [Order Confirmation –Details Screen Backorder](#page-24-0)
	- Order Confirmation –Details Screen Reject
	- Order Confirmation –Details Screen Price Difference Notif...
	- [Finalise the Order Confirmation](#page-22-0)
	- [Order Confirmation –](#page-23-0) Reject Entire Order
- **[Support](#page-24-0)**

#### <span id="page-3-0"></span>**Inbox – Orders and Releases**

The **Orders and Releases**  category displays a summary of all the purchase orders sent from Buyers.

**Note (N):** The columns can be sorted into alphabetical (A-Z or Z-A) or numerical (0–9 or 9–0) order by clicking on the column heading.

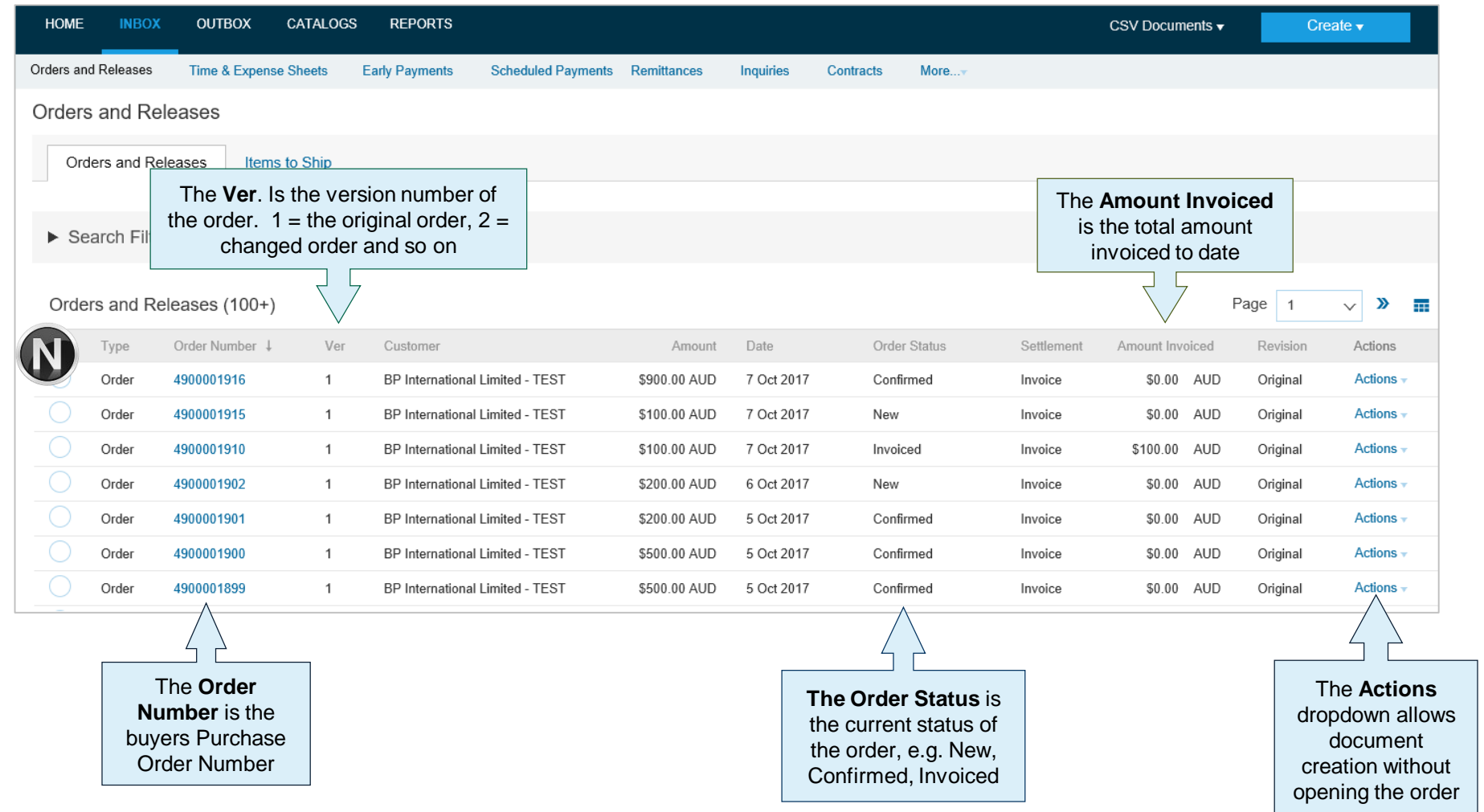

#### <span id="page-4-0"></span>**General Information-Order Fulfillment Status Levels**

- ➢ The Inbox (Orders and Releases) displays all Purchase Orders sent from BP. Status levels indicate where in the process a Purchase Order is in.
- ➢ Only BP can adjust a Purchase Order, supplier to contact their BP requestor where there are errors on a Purchase Order and BP can either obsoleted and send a changed Purchase Order or cancel a Purchase Order a send a new purchase order with a different Purchase Order Number
- ➢ Partial status remains until all items on the Purchase Order have been confirmed, this includes Backordered items that have arrived and can be confirmed for delivery to BP.
- ➢ Items that have been fully confirmed cannot be reconfirmed and will need to be removed from the Order Confirmation, however sub quantities, for example on backordered items can be confirmed.
- ➢ The status will remain as Partially Confirmed until all items on the purchase order have been provided to BP.
- ➢ A partially shipped status will remain until all items have been shipped, any item or sub quantity that has been updated to a shipped status cannot be updated again, and the line will need to be removed where full quantities of items have been shipped, remember suppliers can update remaining quantities.
- ➢ If goods are not fully confirmed or shipped the status will remain with "partially" preceding confirmation or shipped, this cannot be adjusted and where line items have been rejected and will not be shipped, a Purchase Order will remain in a partially confirmed status until the next process has been completed
- ➢ The status of a Purchase Order changes as suppliers work through the entire fulfillment process based on the information contained within the Original Purchase Order

#### <span id="page-5-0"></span>**Table-Order Fulfillment Status Levels**

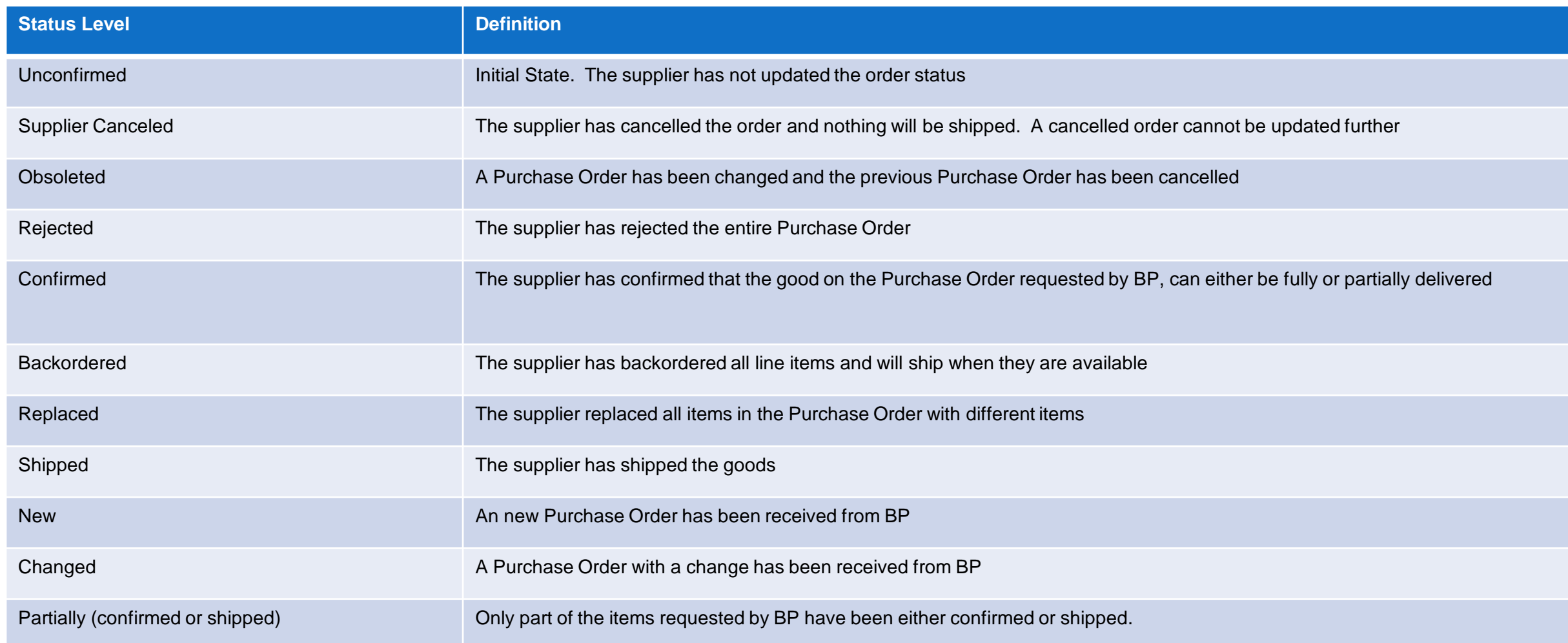

### **Routing Status**

The routing status identifies the journey of documents (order confirmation, ship notices & invoices) through the Ariba Network between BP and the Supplier.

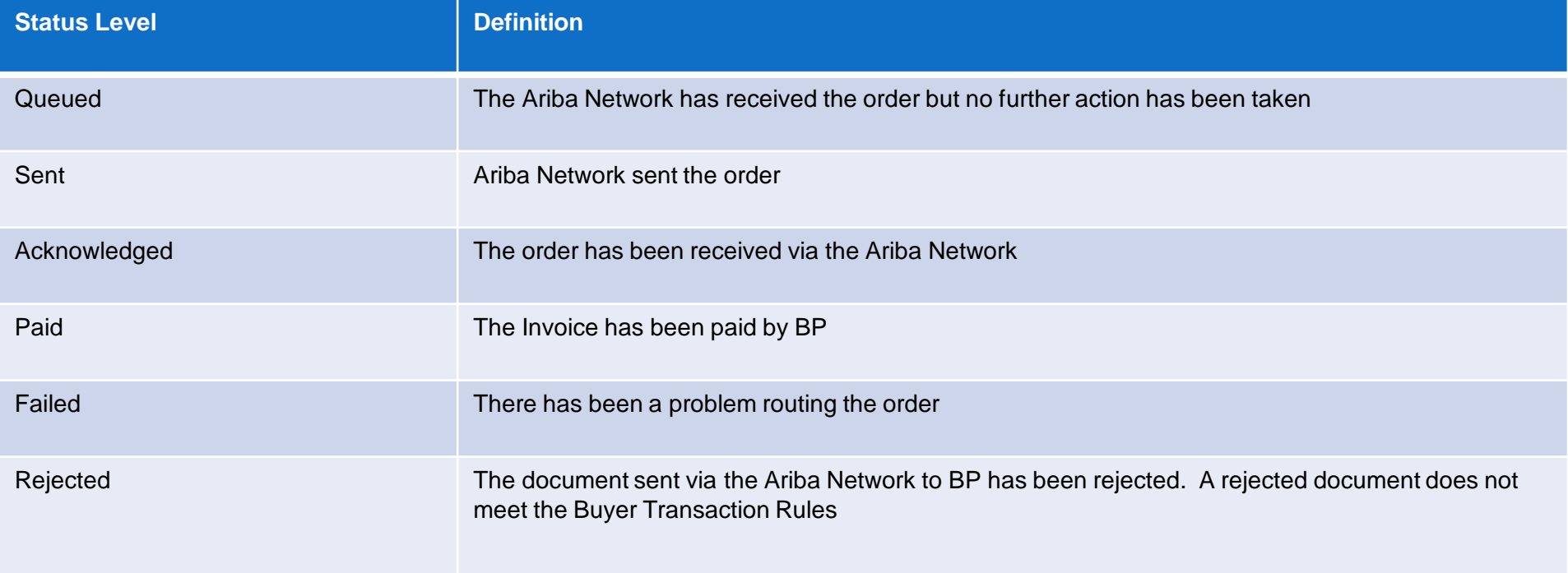

#### <span id="page-7-0"></span>**Unit of Measure**

The Units of Measure (UOM) provide suppliers with the information about the required materials or Services requested by BP. When entering or selecting a UOM, it must be Upper Case (capitals), for example, hours must be HRS not hrs. See the list of the BP authorised UOM's.

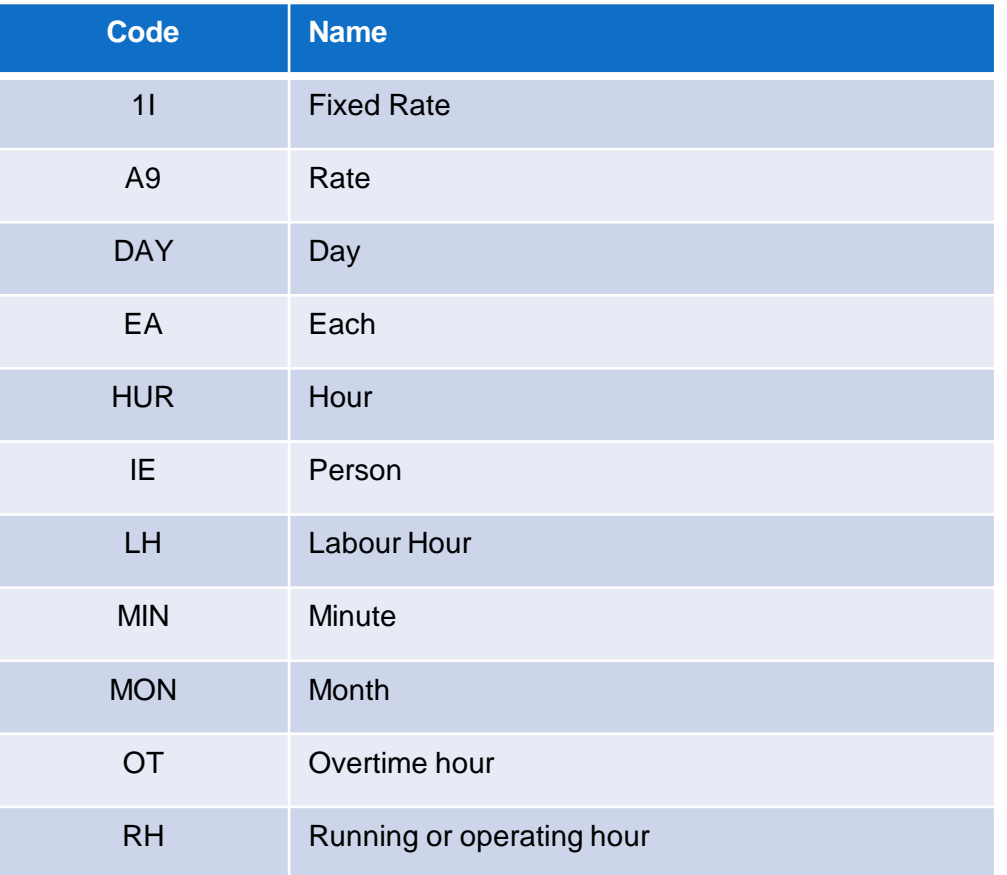

<span id="page-8-0"></span>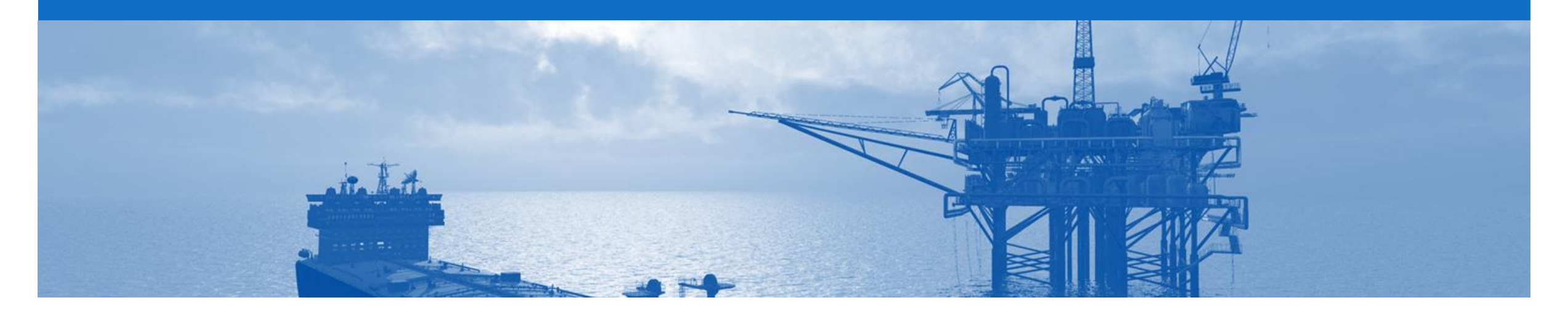

## **Purchase Order**

- The Purchase Order (PO) is the source document for the order and all subsequent documents are created from the PO
- A PO is a commercial document issued by a buyer to a seller, indicating types, quantities, and agreed prices for products or services the seller will provide to the buyer. Receiving an Order from your buyer constitutes an offer to buy products or services
- Any field with an **\*** is a mandatory field and a value is required to be entered

#### <span id="page-9-0"></span>**View Purchase Order Details – Header Level**

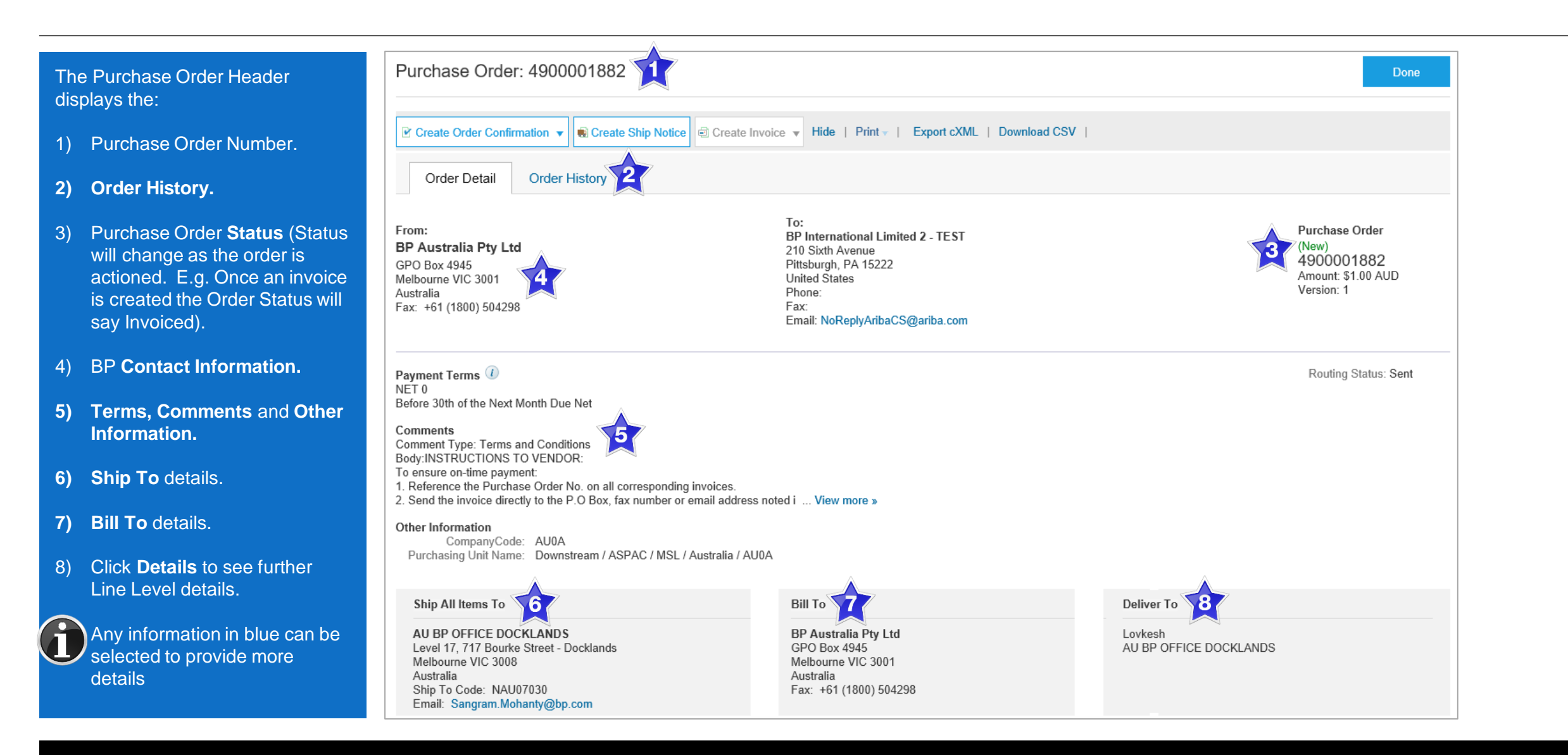

#### <span id="page-10-0"></span>**View Purchase Order Details – Line Item Level**

- 9) Click **Details** to see further Line Level details.
- 10) Click **Done** to return to the Inbox.

**Reviewing a Purchase Order**

Each Purchase Order that comes into the system should be reviewed to:

- Identify the items requested
- Determine whether the items are in stock
- Validate the information contained within the PO
- Review the shipping address
- Ensure that the details of items in the order are correct
- Check fields required by the business and any **Comments**

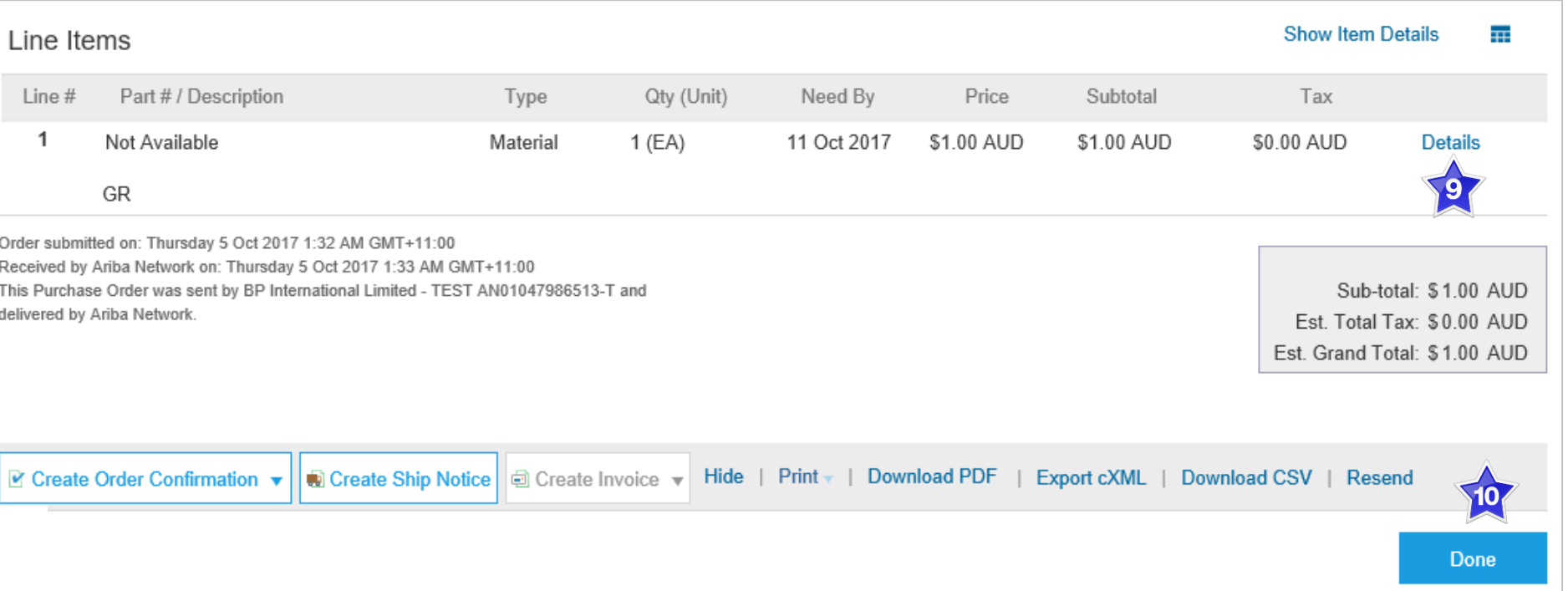

#### <span id="page-11-0"></span>**View Purchase Order Details – Line Item Level Show Item Details**

Note: When reviewing a Purchase Order use Show Item Details to identify any comments or further information from BP.

- $\triangleright$  To see item details click on **Show Item Details**  $\overline{H}$ 
	-
- ➢ To Hide Item details click

 $\overline{+1}$ **Hide Item Details** 

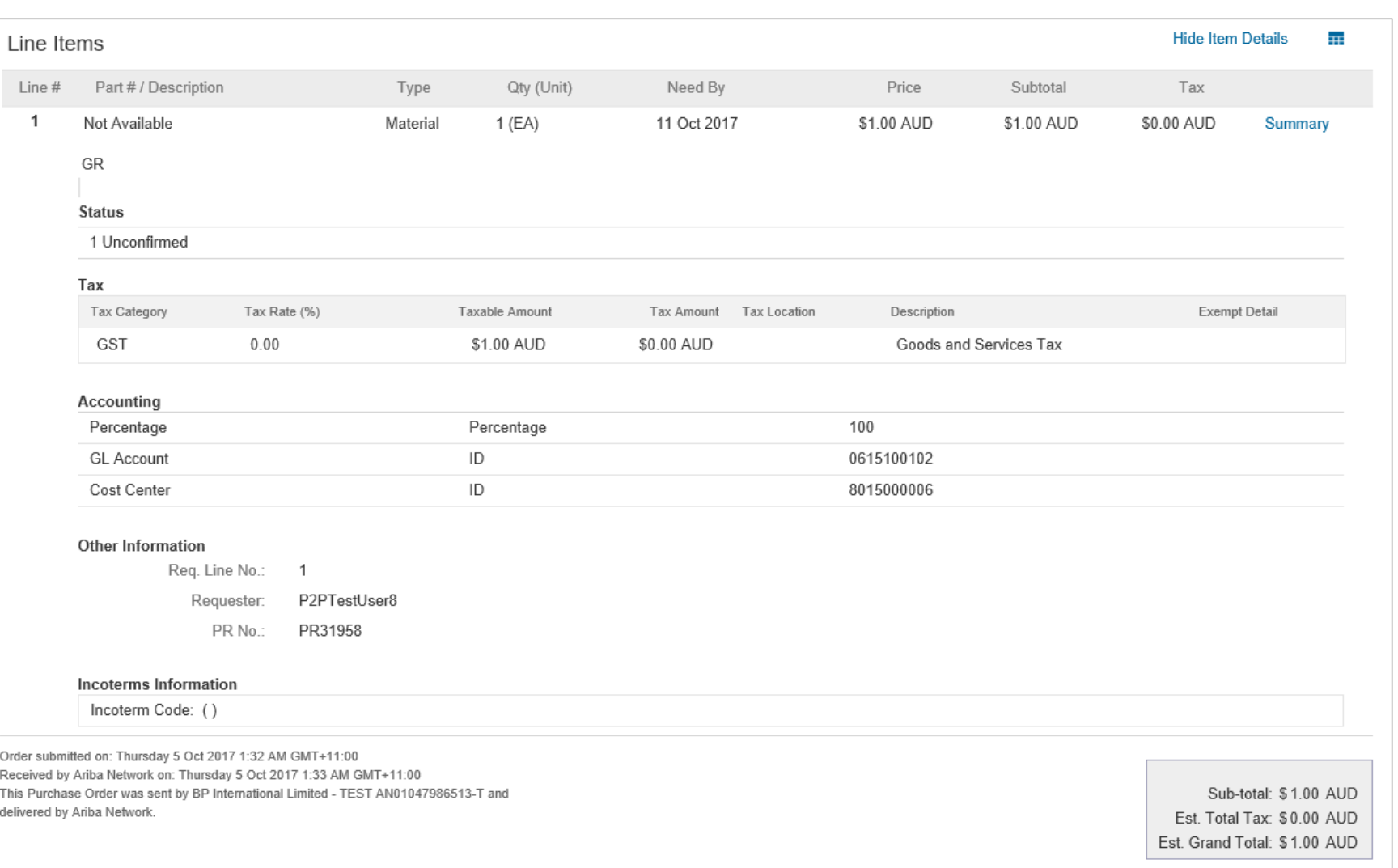

#### <span id="page-12-0"></span>**Order History**

#### Use Order History to identify:

- Who created a document
- What occurred with the document
- The date and time stamps of the various processes that have affected a document
- Line Item level information

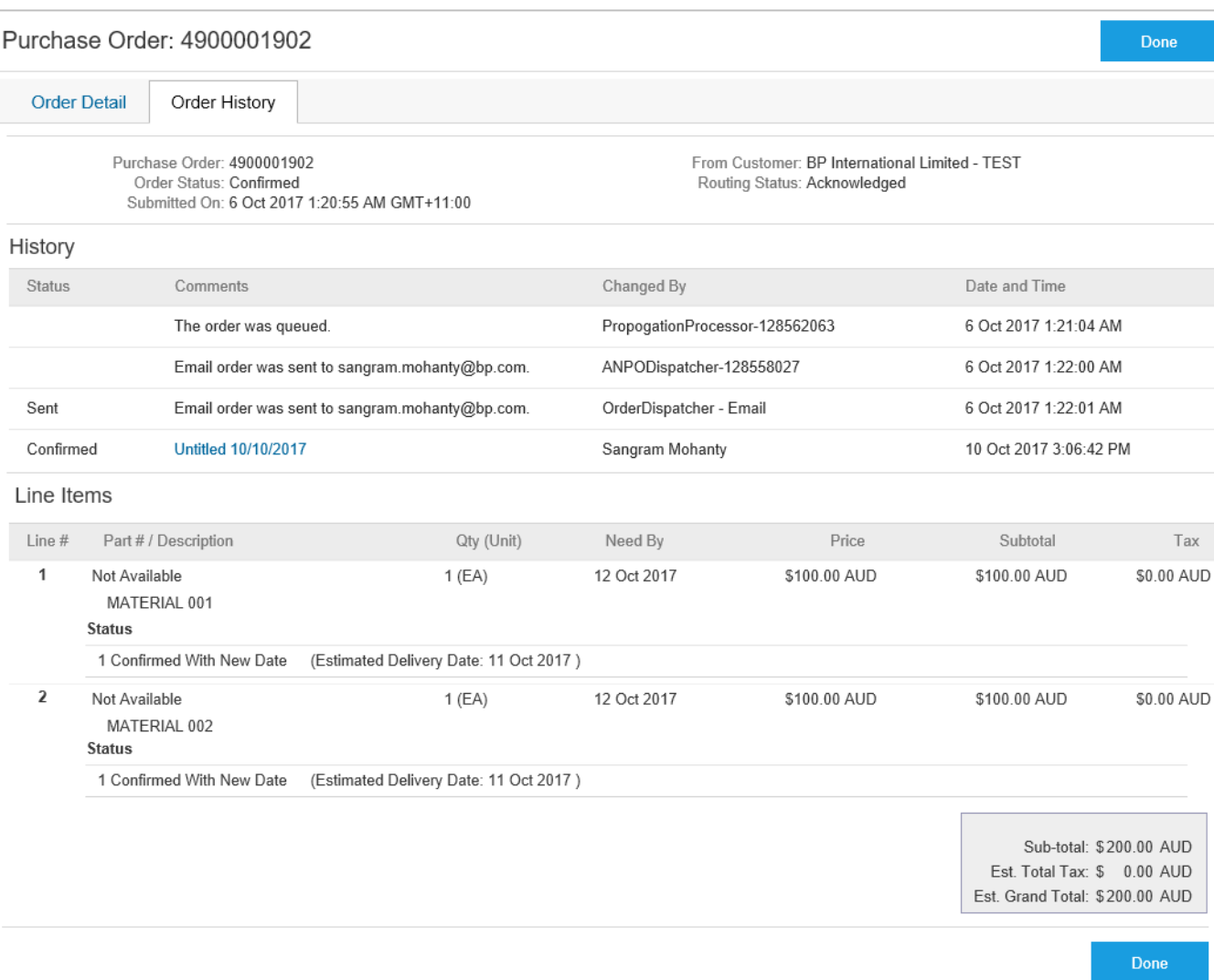

<span id="page-13-0"></span>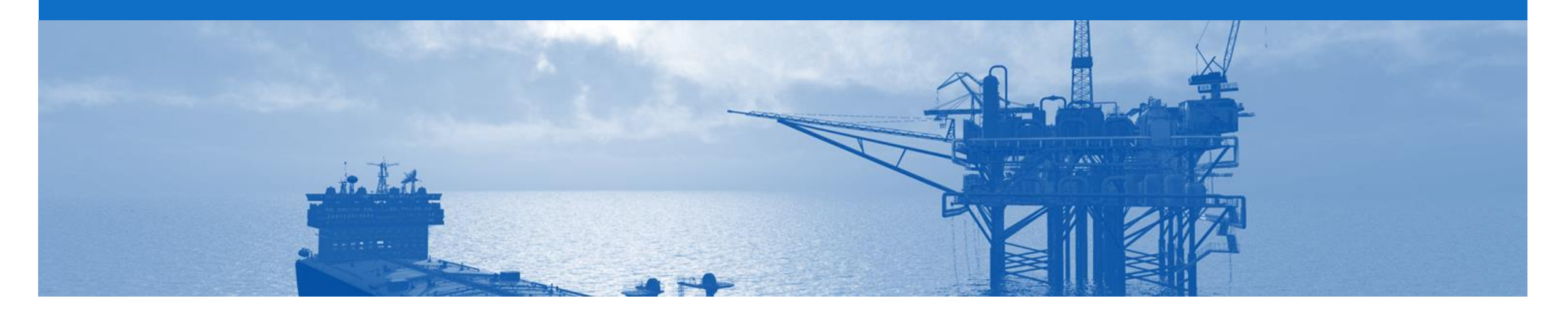

## **Blanket Purchase Order**

- A Blanket Purchase Order (BPO) is used to create Invoices for expenditure and payments contracted between BP and their supplier.
- Contracted services are typically where the Vendor is performing recurring tasks as defined in a master agreement, where agreed pricing terms and rates exist and invoices are submitted at regular intervals, for example, monthly or quarterly
- BP uses "No Release Required" BPO's so that a Purchase Order is not required prior to invoicing
- Only Confirm the BPO when in New status, you are *not* required to create an Order Confirmation for each periodical invoice
- BPO's will start with a BPO prefix
- Any field with an **\*** is a mandatory field and a value is required to be entered

#### <span id="page-14-0"></span>**Open the Blanket Purchase Order**

- 1. Click **Inbox** tab on the Dashboard.
- ➢ Screen displays: Orders and Releases
- 2. Click the **Order Number** to open the order.
- $\triangleright$  Screen displays the Blanket Purchase Order

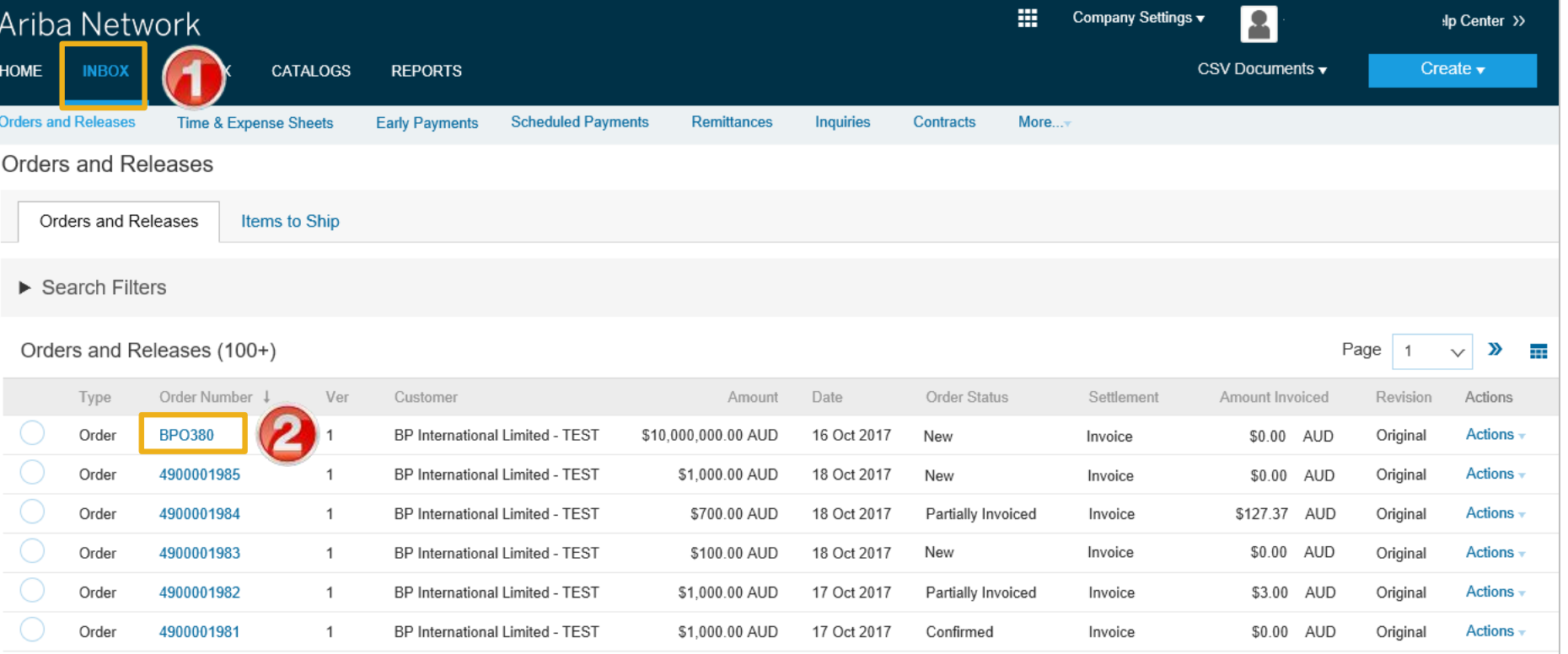

#### <span id="page-15-0"></span>**View Purchase Order Details – Header Level**

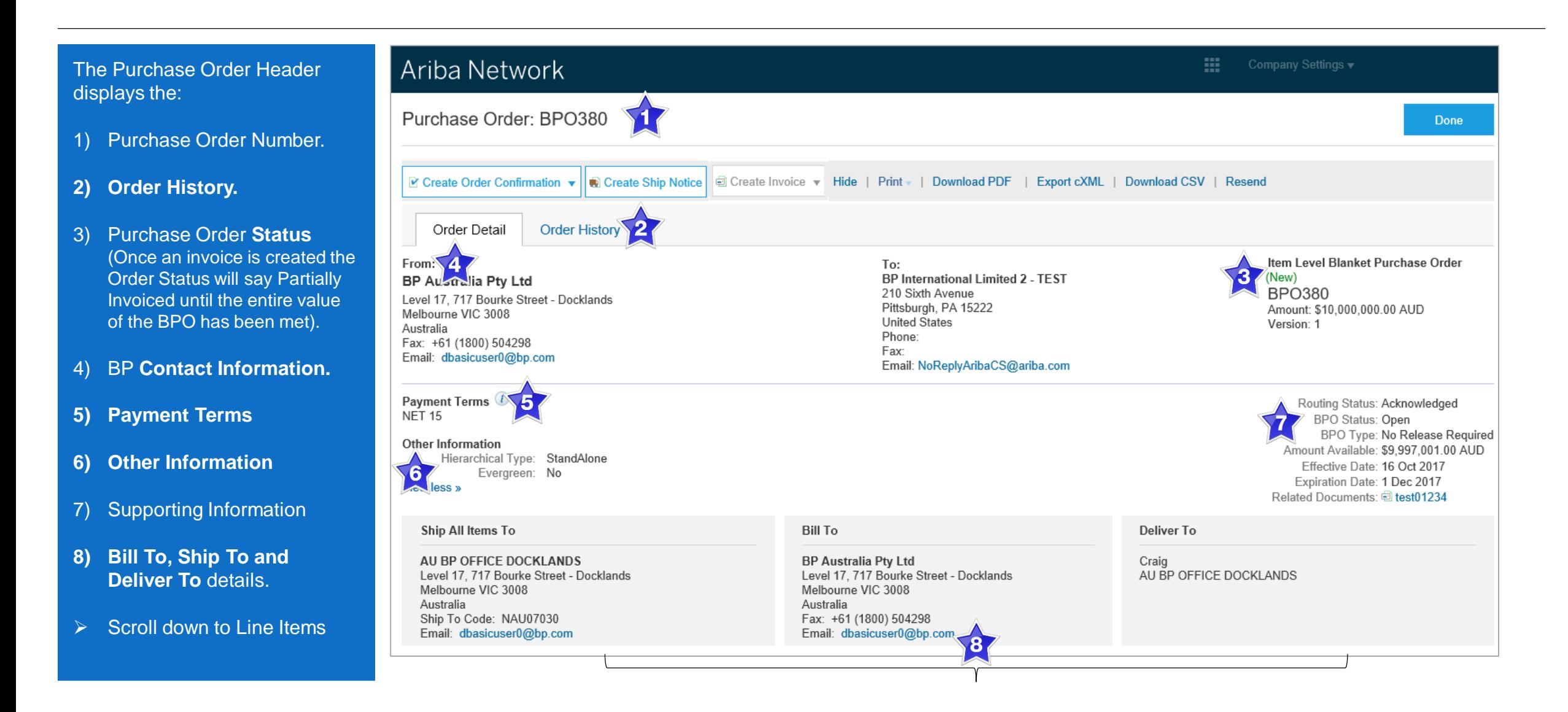

#### <span id="page-16-0"></span>**View Purchase Order Details – Line Item Level**

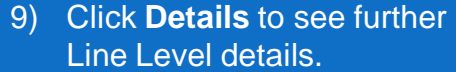

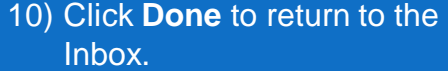

**Reviewing a Purchase Order**

Each Purchase Order that comes into the system should be reviewed to:

- Identify the items requested
- Determine whether the items are in stock
- Validate the information contained within the PO
- Review the shipping address
- Ensure that the details of items in the order are correct
- Check fields required by the business and any **Comments**

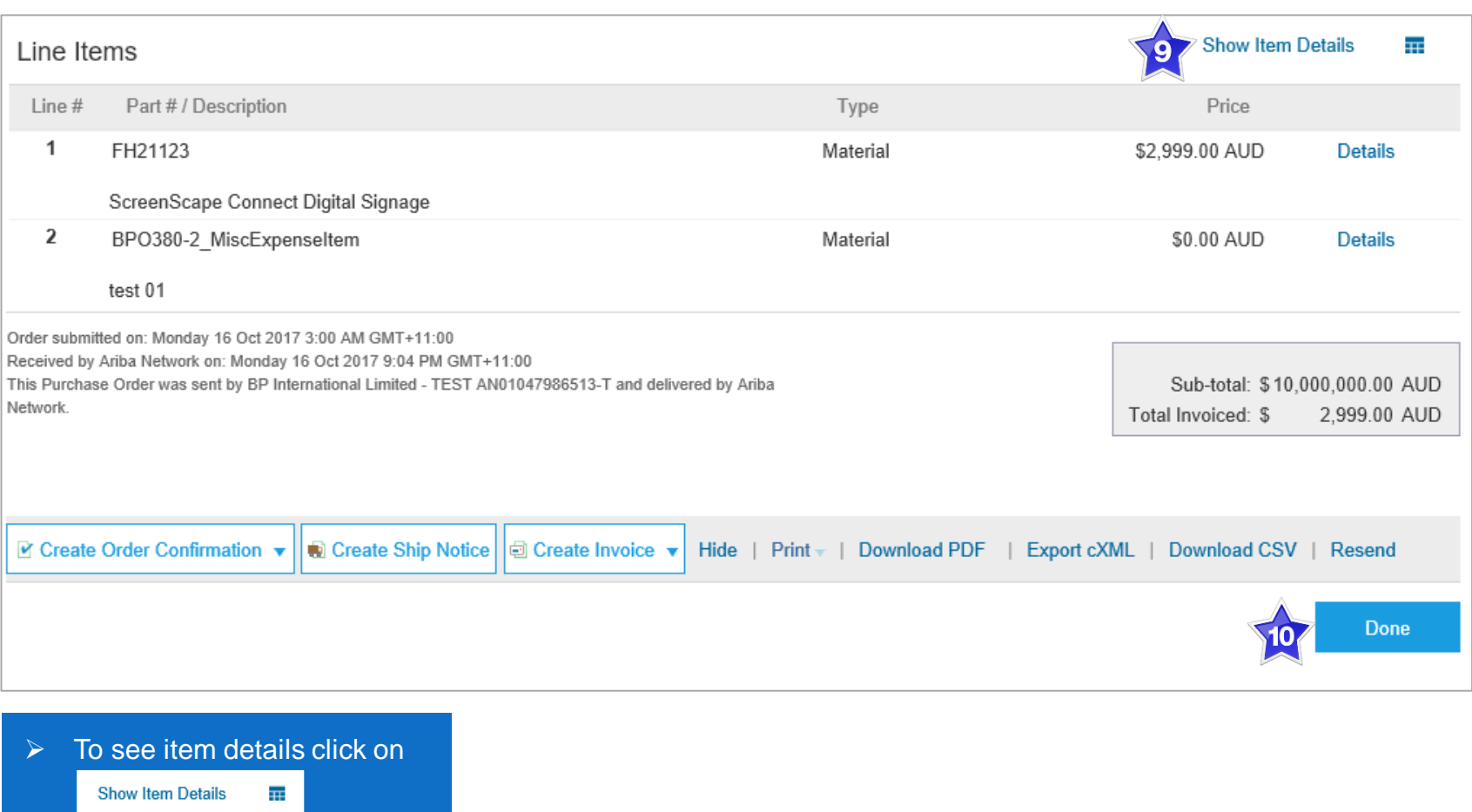

 $\triangleright$  To Hide Item details click

#### <span id="page-17-0"></span>**View Purchase Order Details – Show Item Details**

#### **Show Item Details**

Detailed information for each Line Item will be displayed including:

- Tax Level
- Accounting information
- Other information including the name of the requestor
- Incoterms Information
- ➢ Click on **Hide Item Details** to close

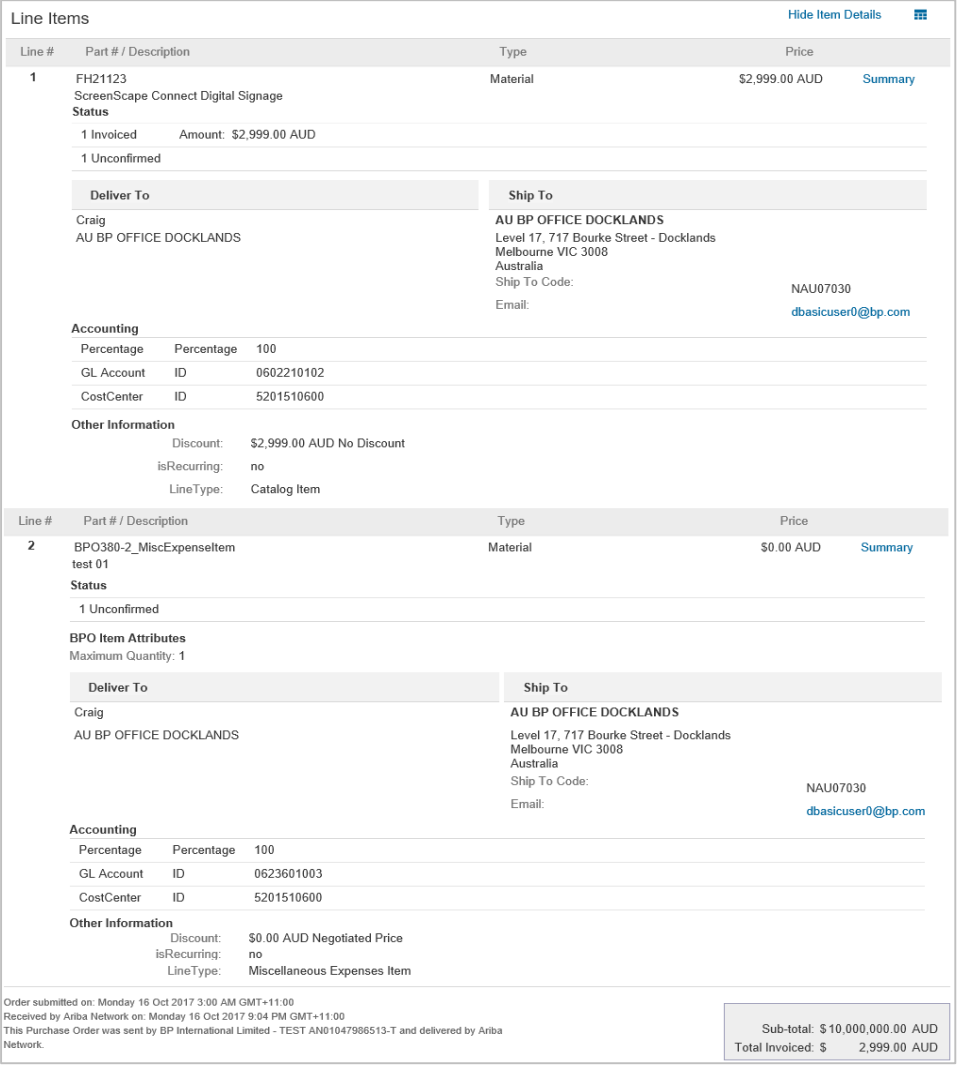

<span id="page-18-0"></span>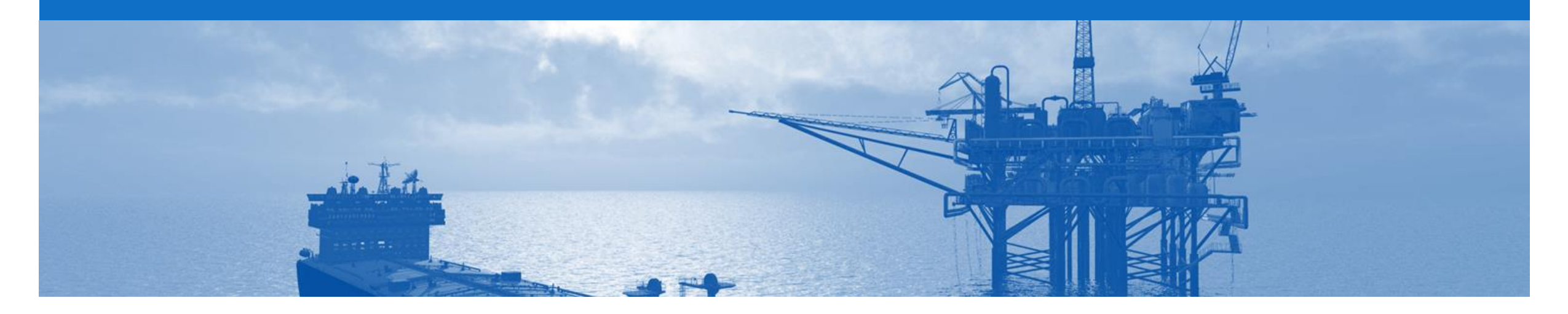

## **Order Confirmation**

- When a new order is received into Ariba, you will be required to create an Order Confirmation
- There are 3 types of Order Confirmation; a Confirmation can be created to either confirm, update or reject the order:
	- 1) Confirm Entire Order: used to confirm all line item details of the order
	- 2) Update Line Item: please use Confirm Entire Order or Reject Entire Order
	- 3) Reject Entire Order: used to reject the order if it cannot be fulfilled

### <span id="page-19-0"></span>**Begin the Order Confirmation**

- 1. Click **Inbox** tab on the Dashboard.
- ➢ Screen displays: Orders and Releases
- 2. Click the **Order Number** to open the order.
- $\triangleright$  Screen displays the Purchase **Order**
- ➢ View the Purchase Order.
- 3. Click **Create Order Confirmation.**
- $\triangleright$  Drop down box displays available options:
	- **Confirm Entire Order**
	- **Update Line Item** (Do not use)
	- **Reject Entire Order**
- 4. Make the applicable selection
- ➢ The Screen displays **Create Order Confirmation**

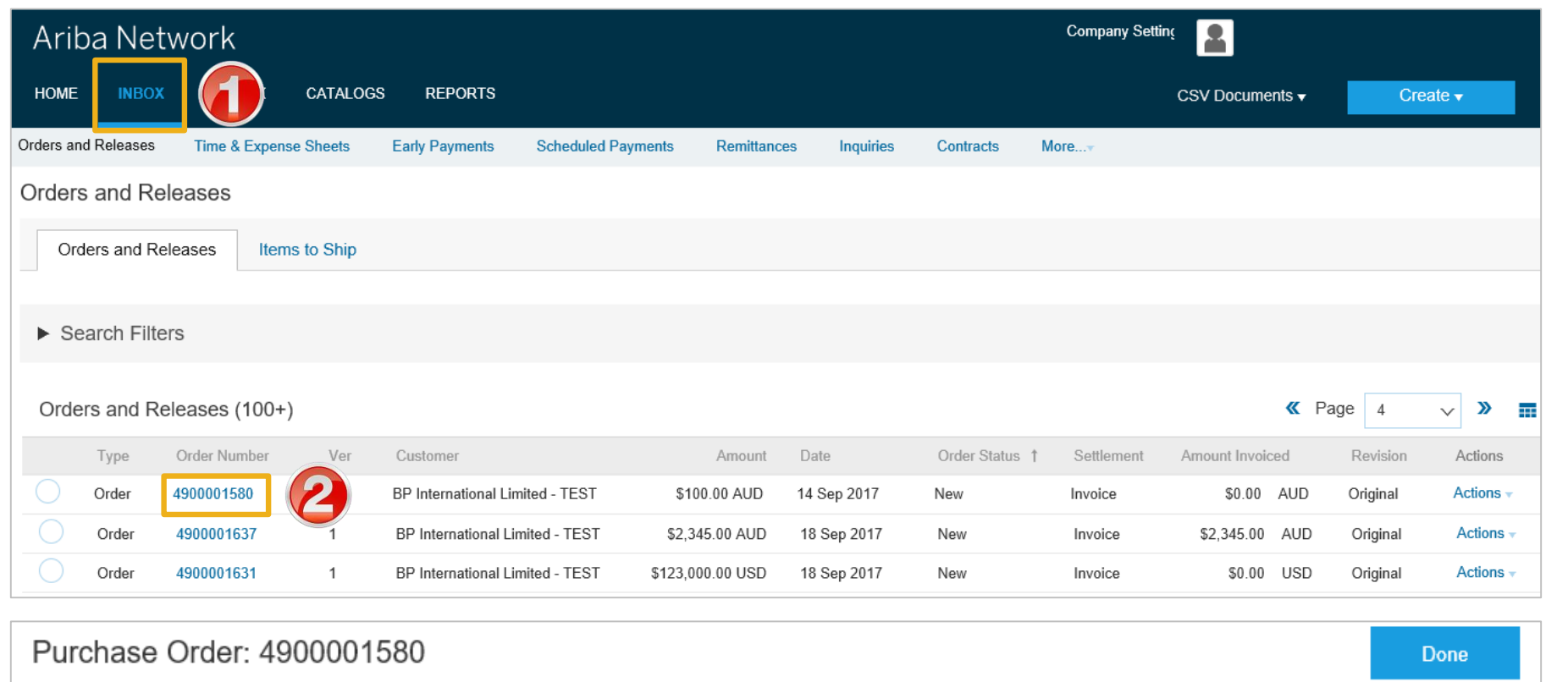

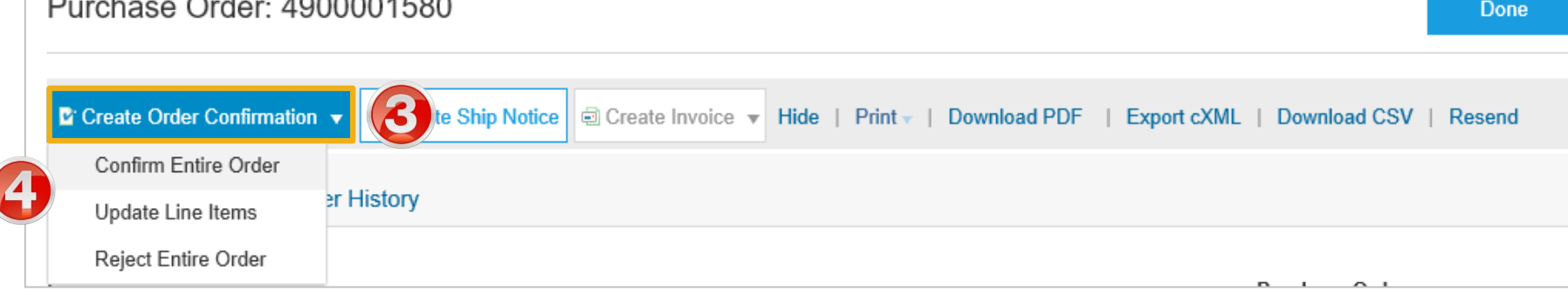

### <span id="page-20-0"></span>**Order Confirmation – Confirm Entire Order - Header Level**

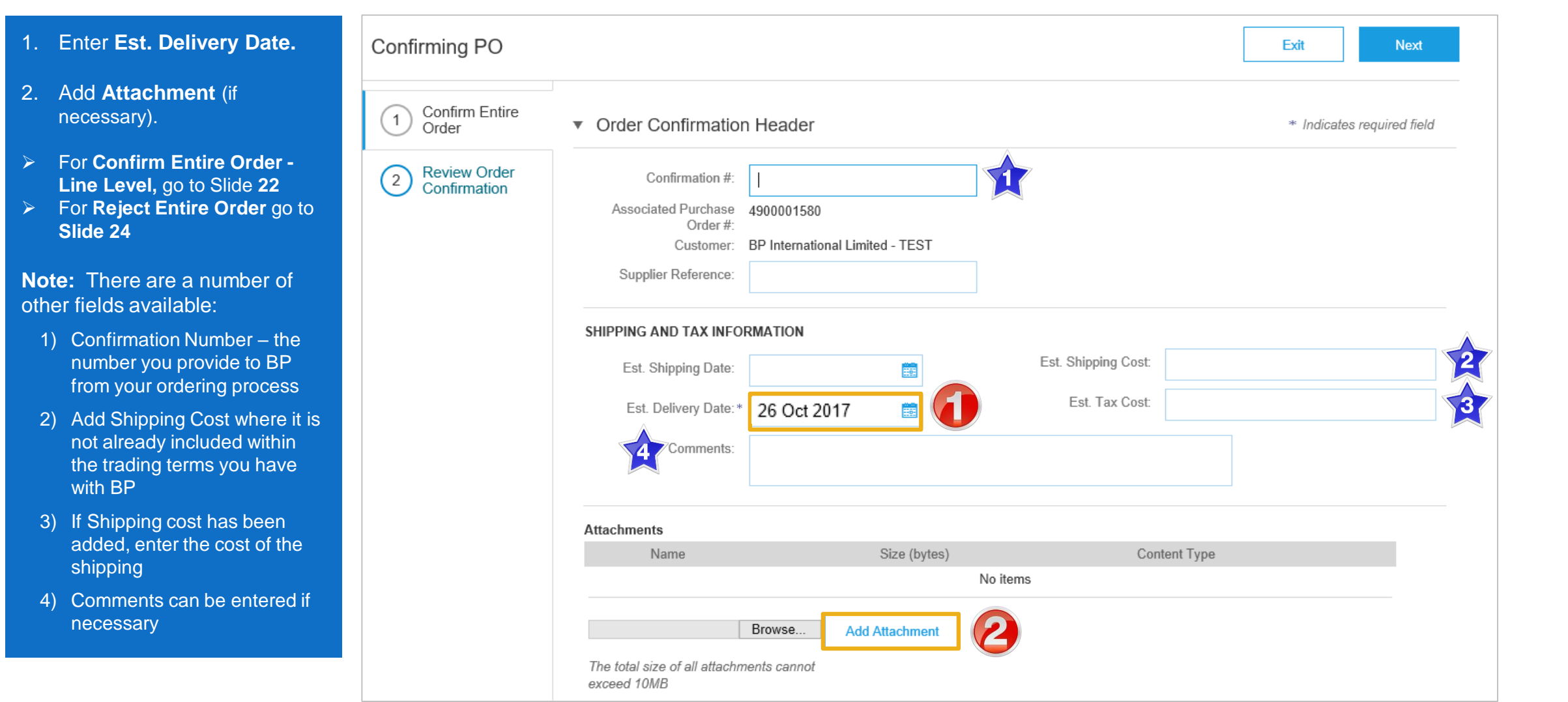

### <span id="page-21-0"></span>**Order Confirmation – Confirm Entire Order - Line Level**

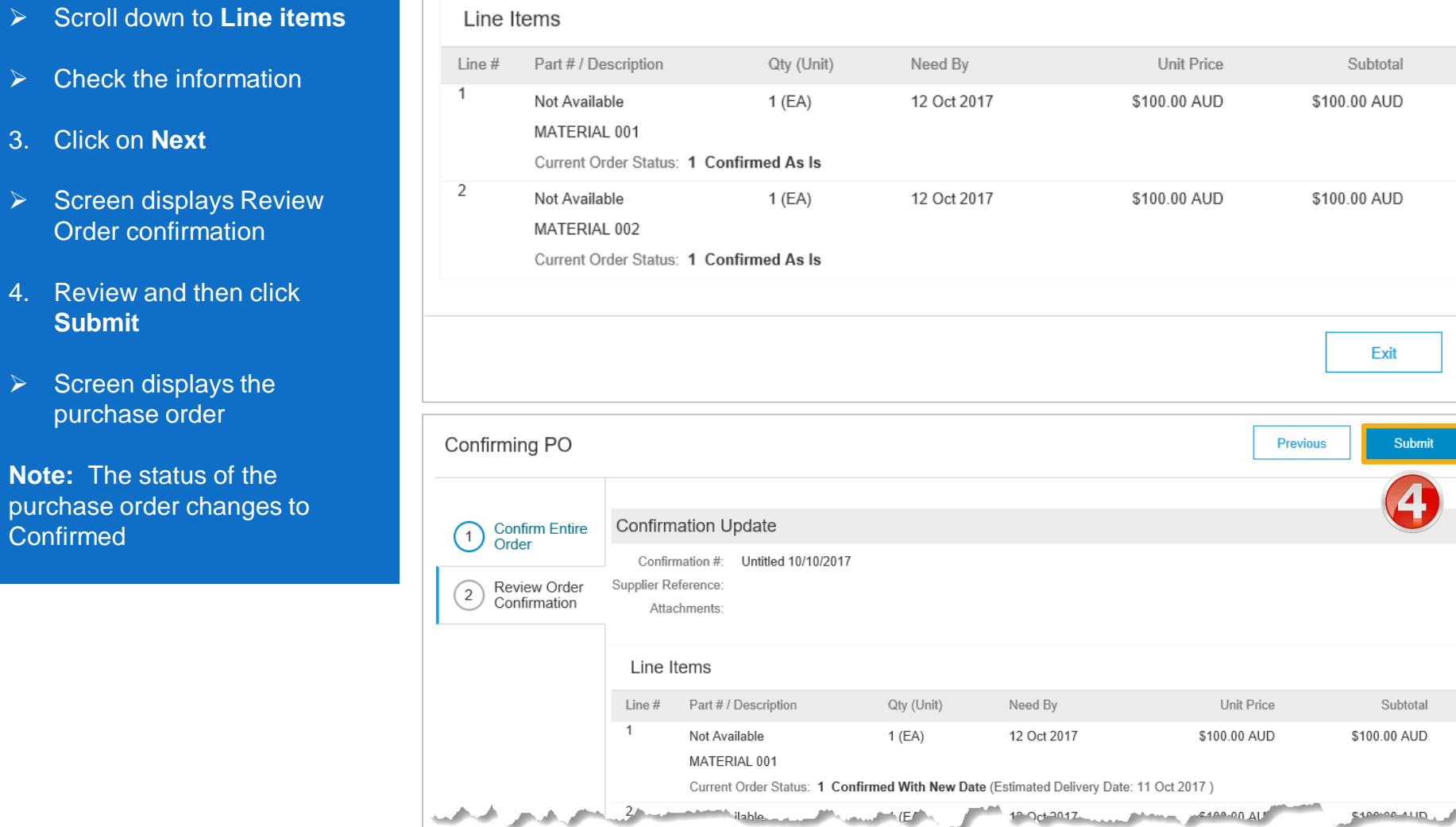

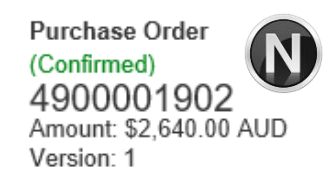

Tax

\$0.00 AUD

\$0.00 AUD

8

Next

Exit

Tax

\$0.00 AUD

**AUDITY** 

**Not** pur

#### <span id="page-22-0"></span>**Finalise the Order Confirmation**

#### The screen is displaying the Order Confirmation

- 1. Click **Next.**
- ➢ Screen displays: Review Order **Confirmation**
- 2. Click **Submit.**
- $\triangleright$  Screen returns to the Purchase Order.
- ➢ Order Status has changed to Partially Confirmed

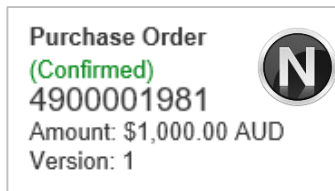

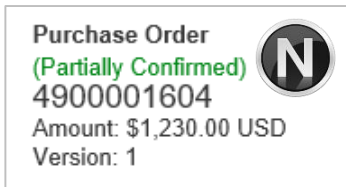

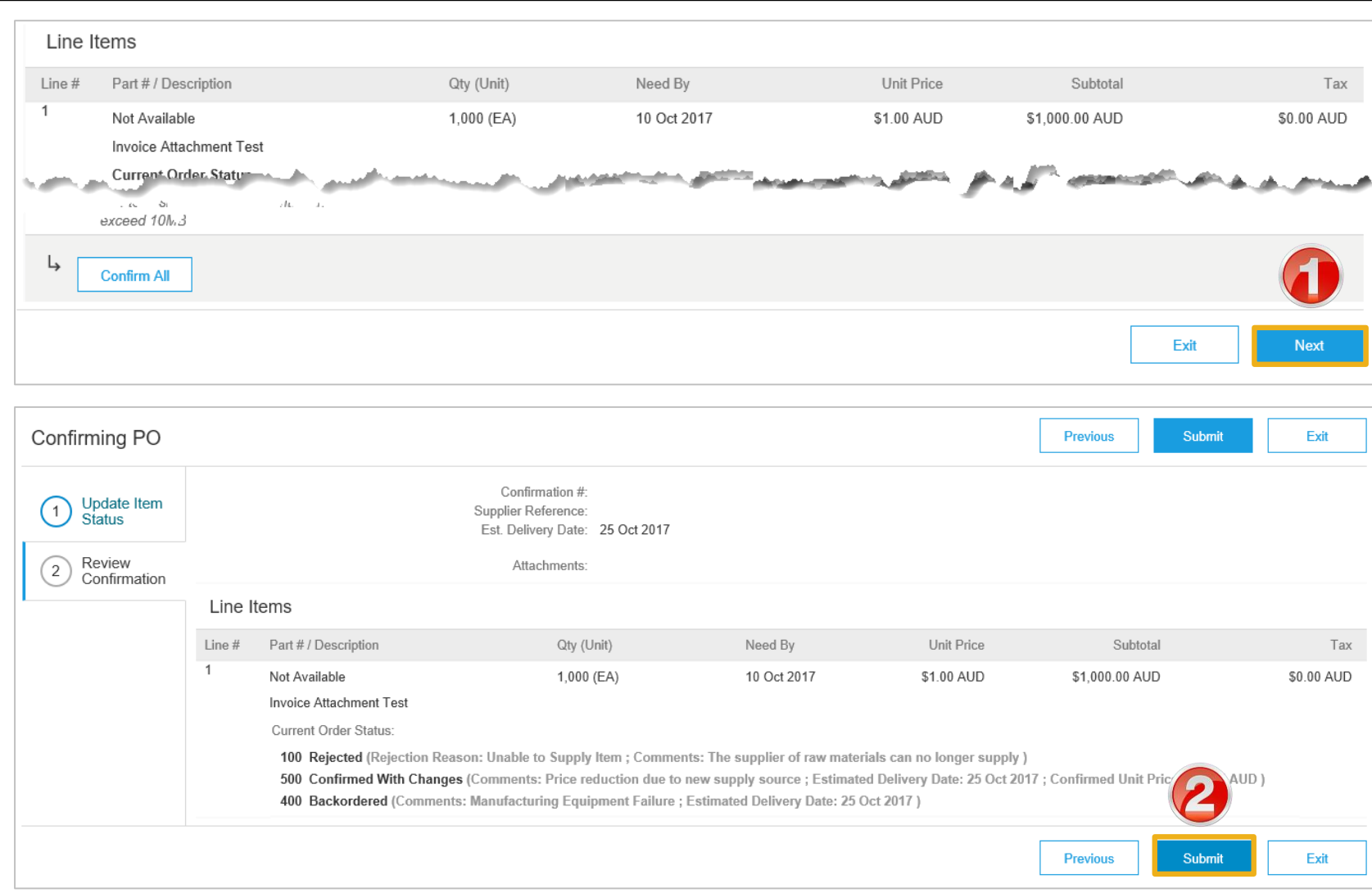

### <span id="page-23-0"></span>**Order Confirmation – Reject Entire Order**

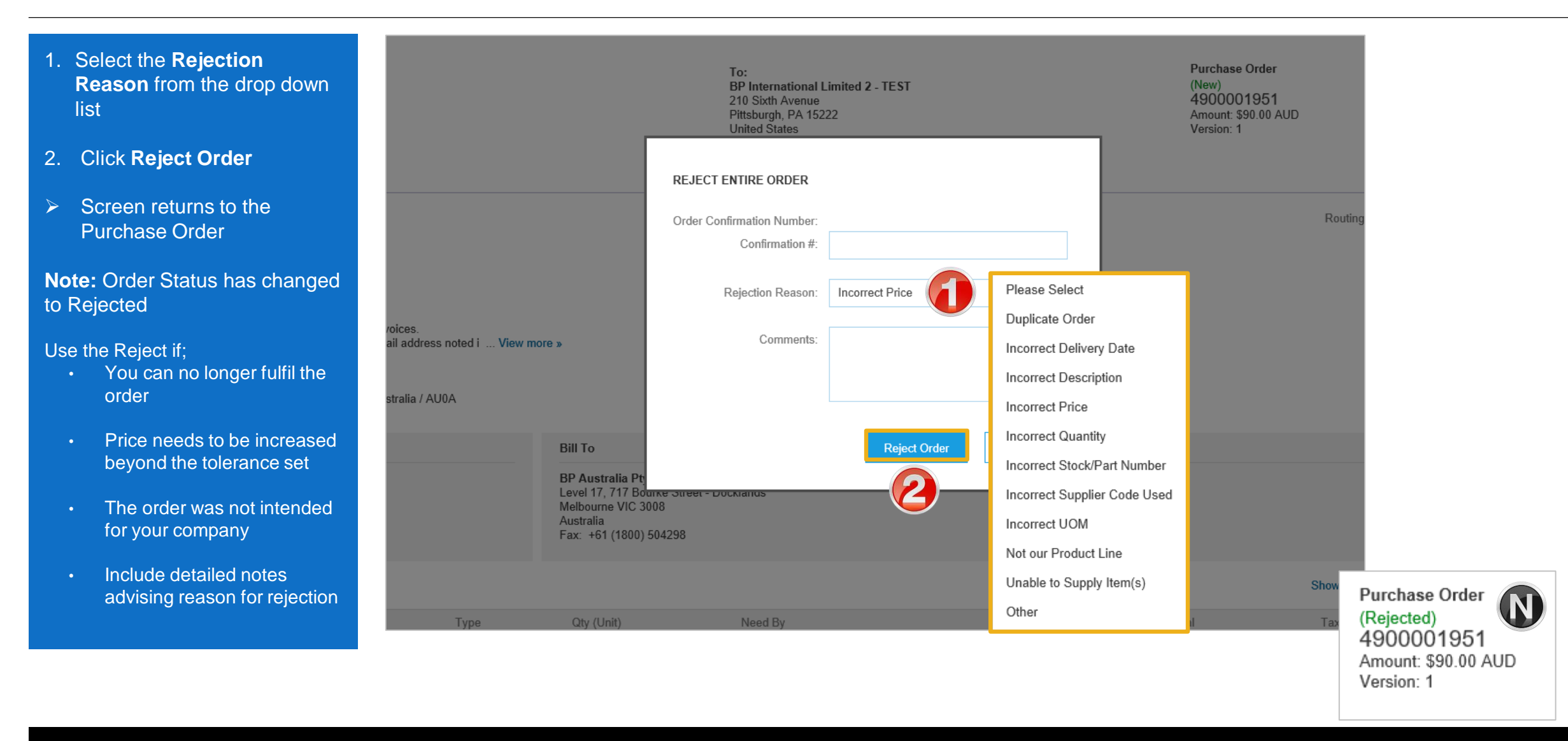

<span id="page-24-0"></span>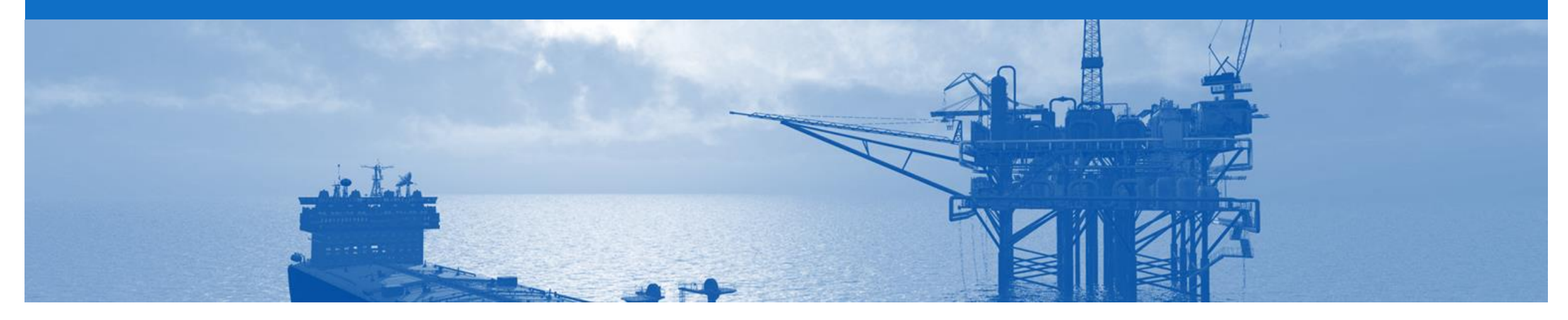

# **Support**

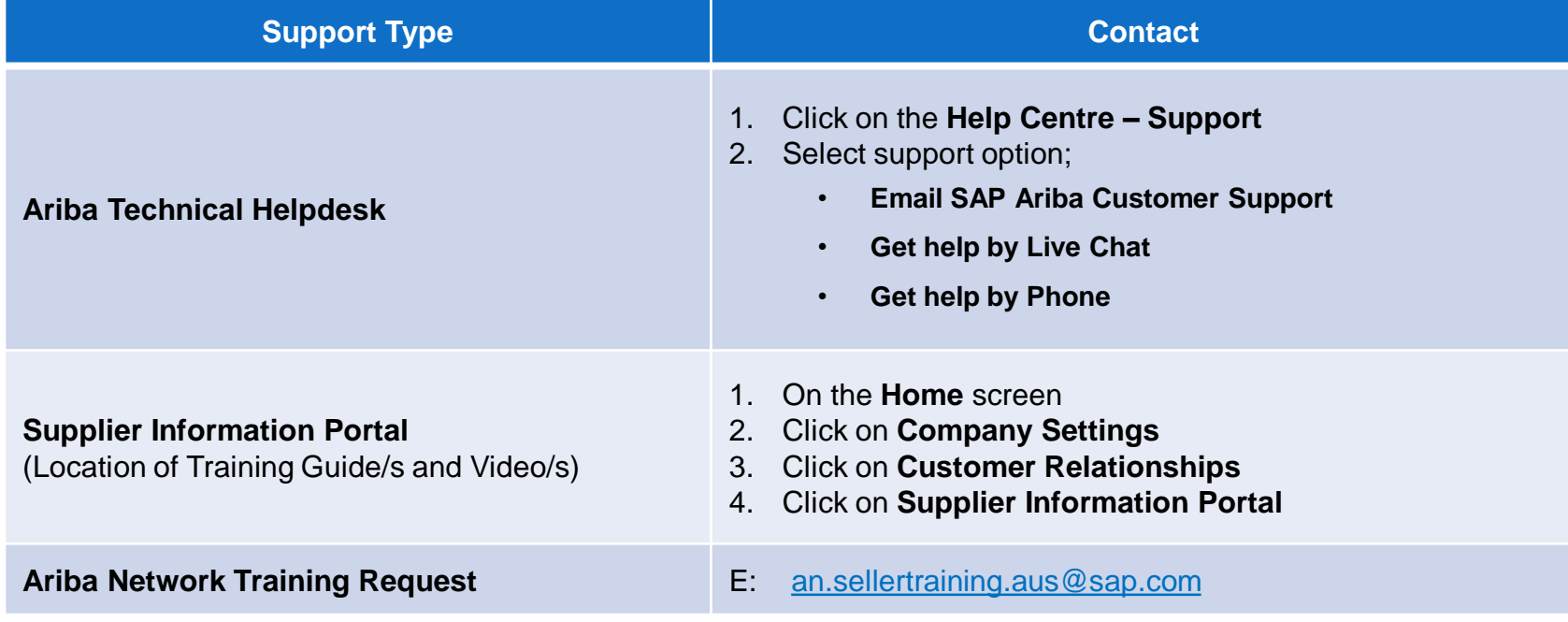